# STEP4 アニメーションを設定する

### 1 開始のアニメーションの設定(1)

- ⑴ 図に示すスライドを作成する。 STEP2 参照 → デジタルコンテンツの種類 • デジタル素材 - 写真や動画など • ウェブ素材 - ブラウザで利用できる教材 • プレゼンテーション教材 - プレゼンテーションソフトで作成
- ⑵ 「デジタル素材(プレースホルダ内の任意の文字)」をクリックし、「アニメーション」リ ボンの「フェード」を選択する。

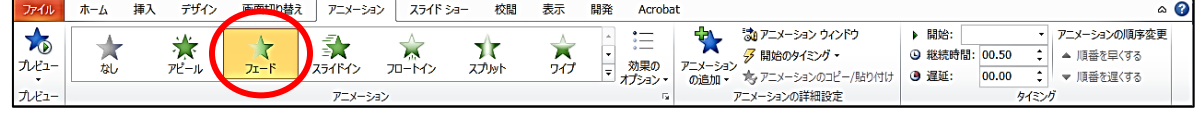

⑶ スライドショーを実行し、動作を確認する。 クリックするごとに「デジタル素材」→「ウェブ素材」→「プレゼンテーション教材」 の順に表示される。

⑷ 「デジタル素材」をクリックし、「アニメーション」リボンの「効果のオプション」をクリ ックし、「1つのオブジェクトとして」を選択する。

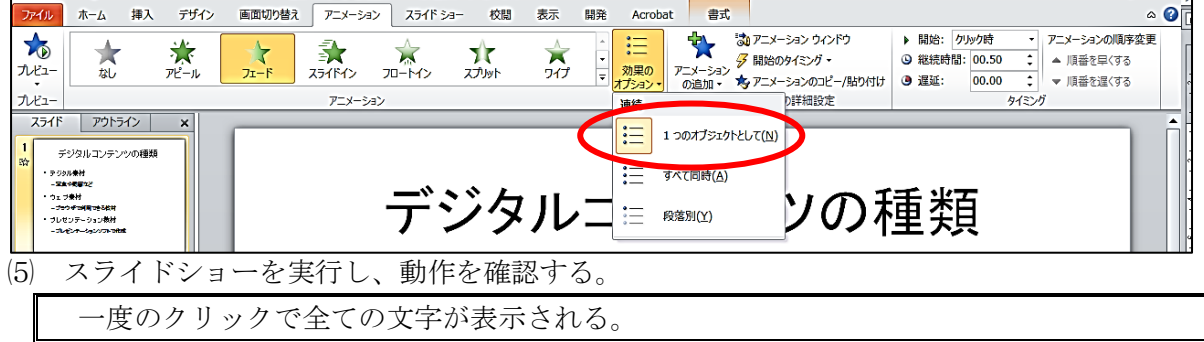

### 2 開始のアニメーションの設定(2)

(1) 「SmartArtに変換」を利用して、図に示すスライドに変更する。––––––––––––– STEP2 参照

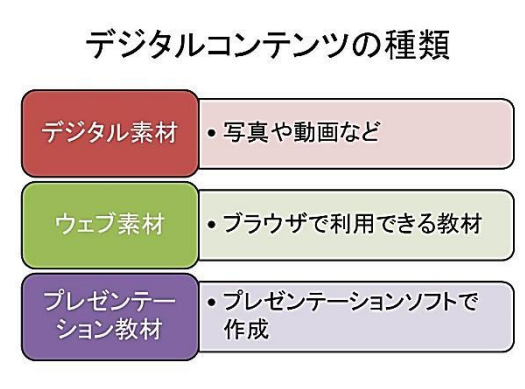

- ⑵ 「デジタル素材」をクリックし、「アニメーション」リボンの「フェード」を選択する。
- ⑶ スライドショーを実行し、動作を確認する。 一度のクリックで全ての文字が表示される。
- ⑷ 「デジタル素材」をクリックし、「アニメーション」リボンの「効果のオプション」をクリ ックし、「個別」を選択する。

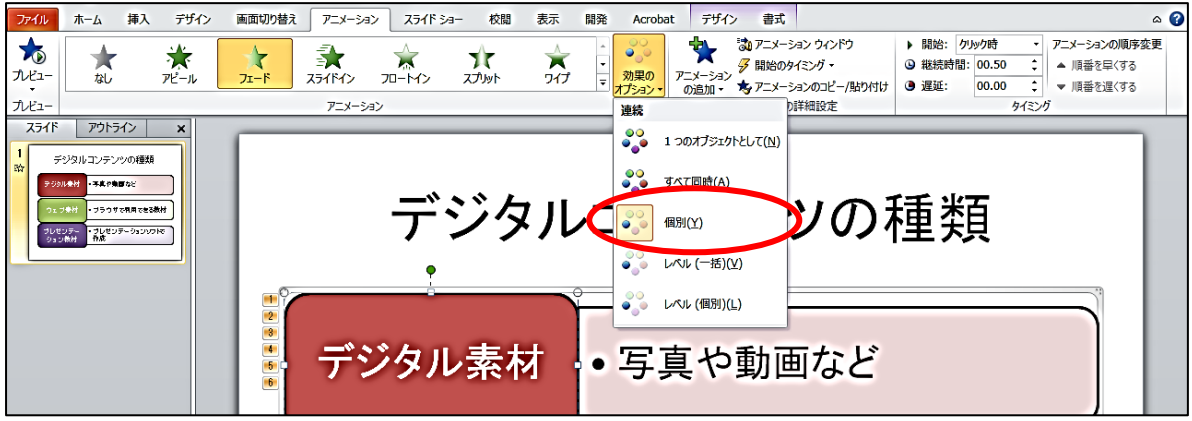

⑸ スライドショーを実行し、動作を確認する。

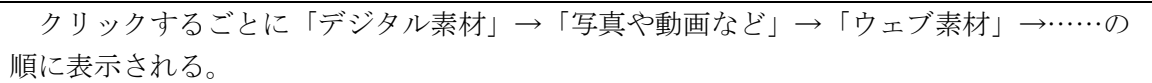

## 3 終了のアニメーションの設定

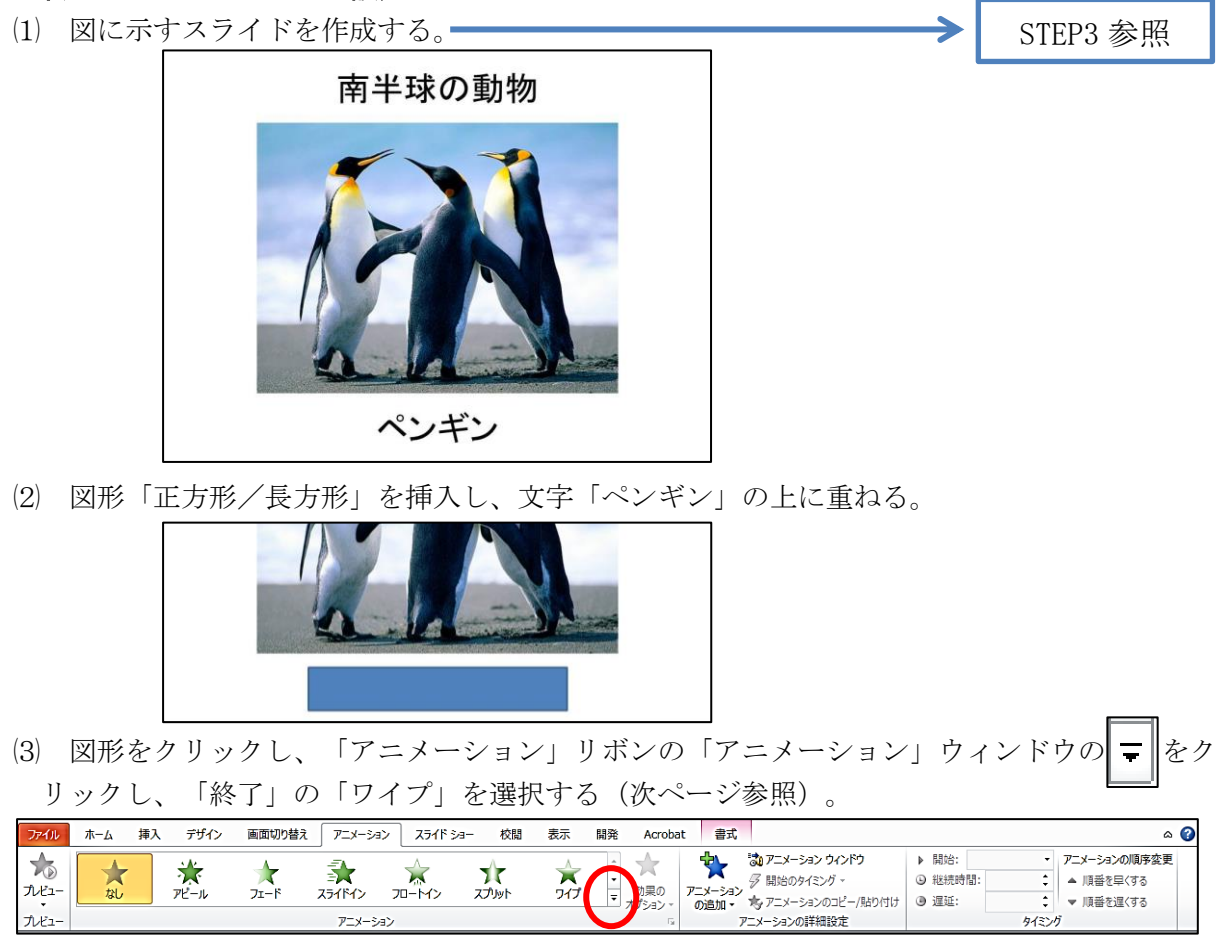

- (4) 図形をクリックし、「アニメーション」リボンの「効果のオプション」をクリックし、「→ 左から」を選択する。
- ⑸ スライドショーを実行し、動作を確認する。 クリックすると図形が消え、文字「ペンギン」が表示される。

### 【知っ得情報】アニメーション設定のポイント

アニメーションは、「開始」「強調」「終了」等を組み合わせて設定できます。 「開始(緑色)」は、要素がスライドに現れる。 「強調(黄色)」は、表示されている要素を目立たせる。 「終了(赤色)」は、要素がスライドから消える。 ホーム 挿入 デザイン 画面切り替え アニメーション スライドショー 校開 表示 開発

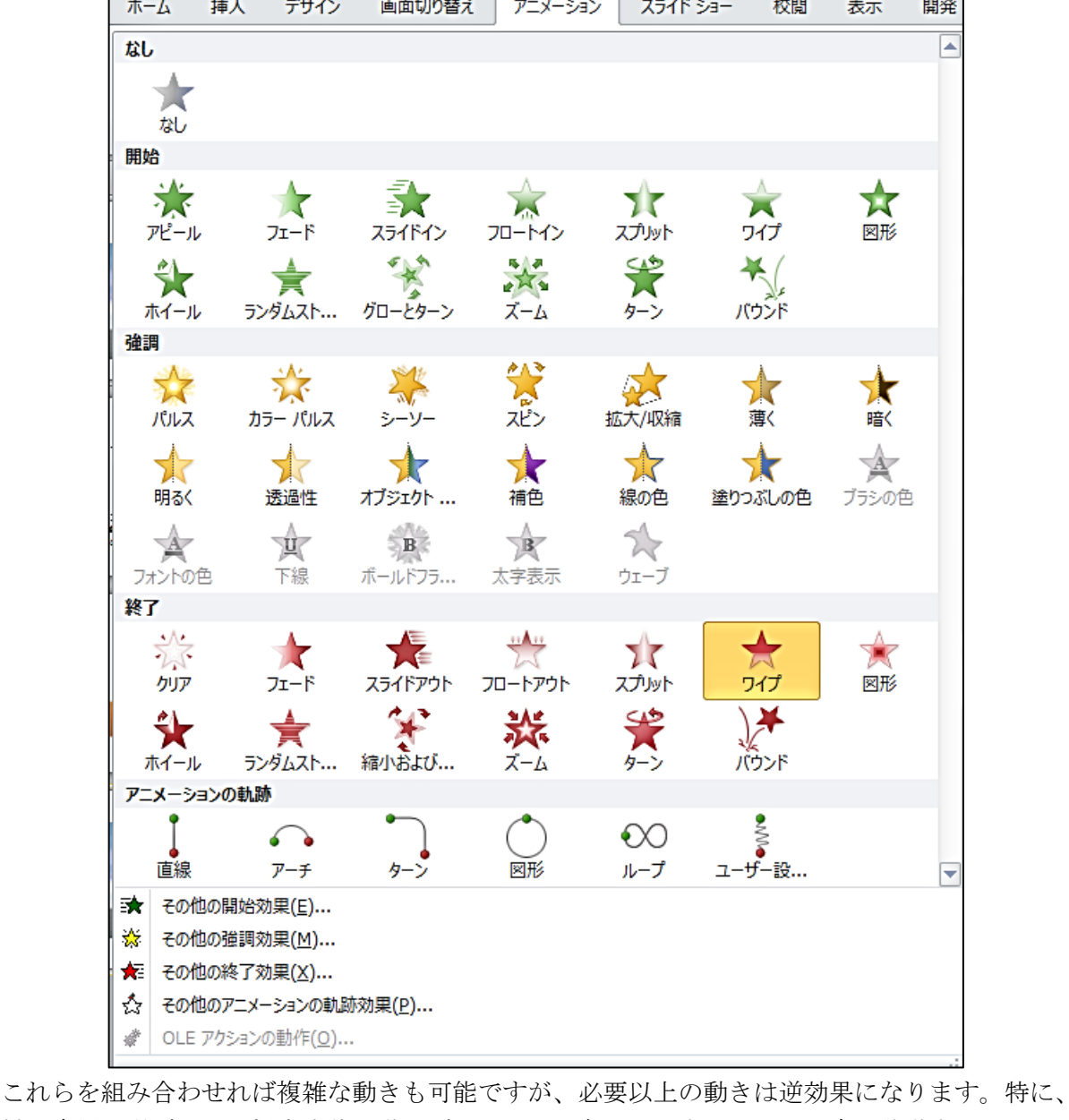

教材に多用し過ぎると、児童生徒は動きばかりに目を奪われます。また、文字を移動させるアニメ ーション(「スライドイン」「フロートイン」等)は、ストレスの原因になります。 文字のアニメーションは、その場に現れる「アピール」「フェード」が望ましいです。 シンプルな教材作りを心掛けましょう。